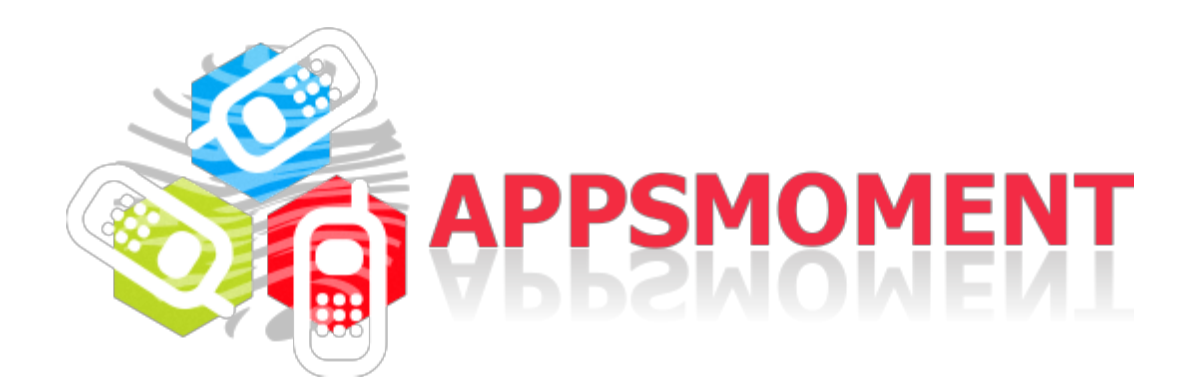

# Product Order Tutorial

The *Product Order* page type  $+$  *Order* page type is the best way for you to start taking orders for the products you're **selling using the mobile app developed on Appsmoment.**

In addition to the Order page type, we've added a native page for adding items/products **Product Order**. With these 2 page types added in your app you'll be able to add in your new or existent app an Ordering feature.

#### **How to setup:**

**1.** For adding the new native **Product Order** page to your app access its **Dashboard**. Go to **Edit Pages** menu then click the **"+"** (Add New Page) button.

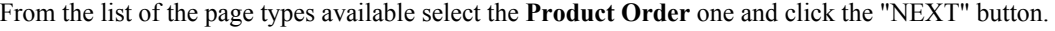

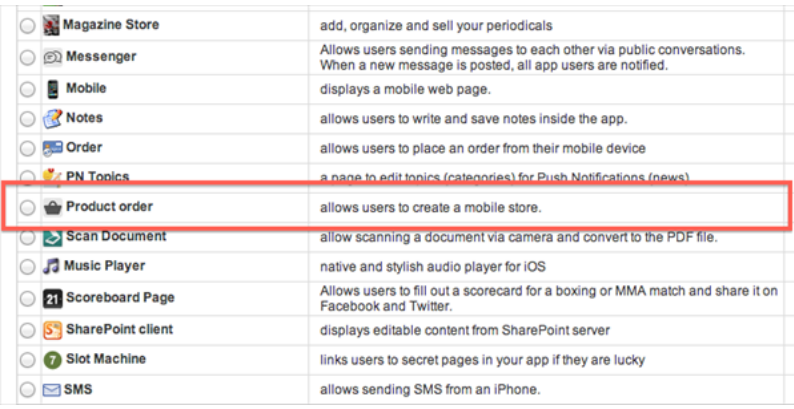

In the next step you'll need to add a name for this page and click the **"Create"** button. Once the page is added, you are able to proceed with editing it.

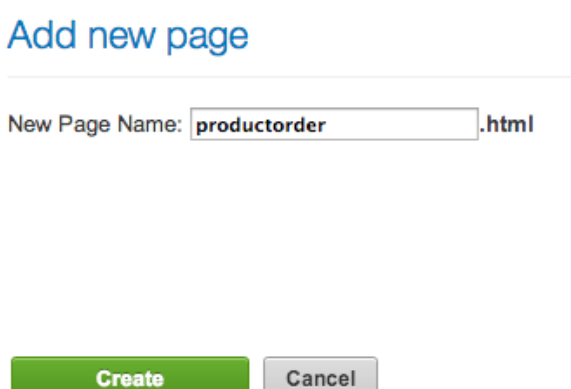

**\*\*NOTE:** In addition to the *Product Order* page type, in your app will be added an *Order* page type. Please make sure to have only **1 (ONE) Order** page **per app**. How to setup the Order page type you can find in steps **5** <sup>→</sup> **6** <sup>→</sup> **7** of this tutorial.

#### **2. Add Company Information**

#### **COMPANY INFORMATION:**

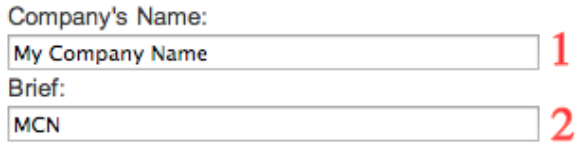

**2.1** *Company's Name* Add here your Company/Restaurant/Store name 2.2 *Brief* - Here you need to add your Company/Restaurant/Store Brief name

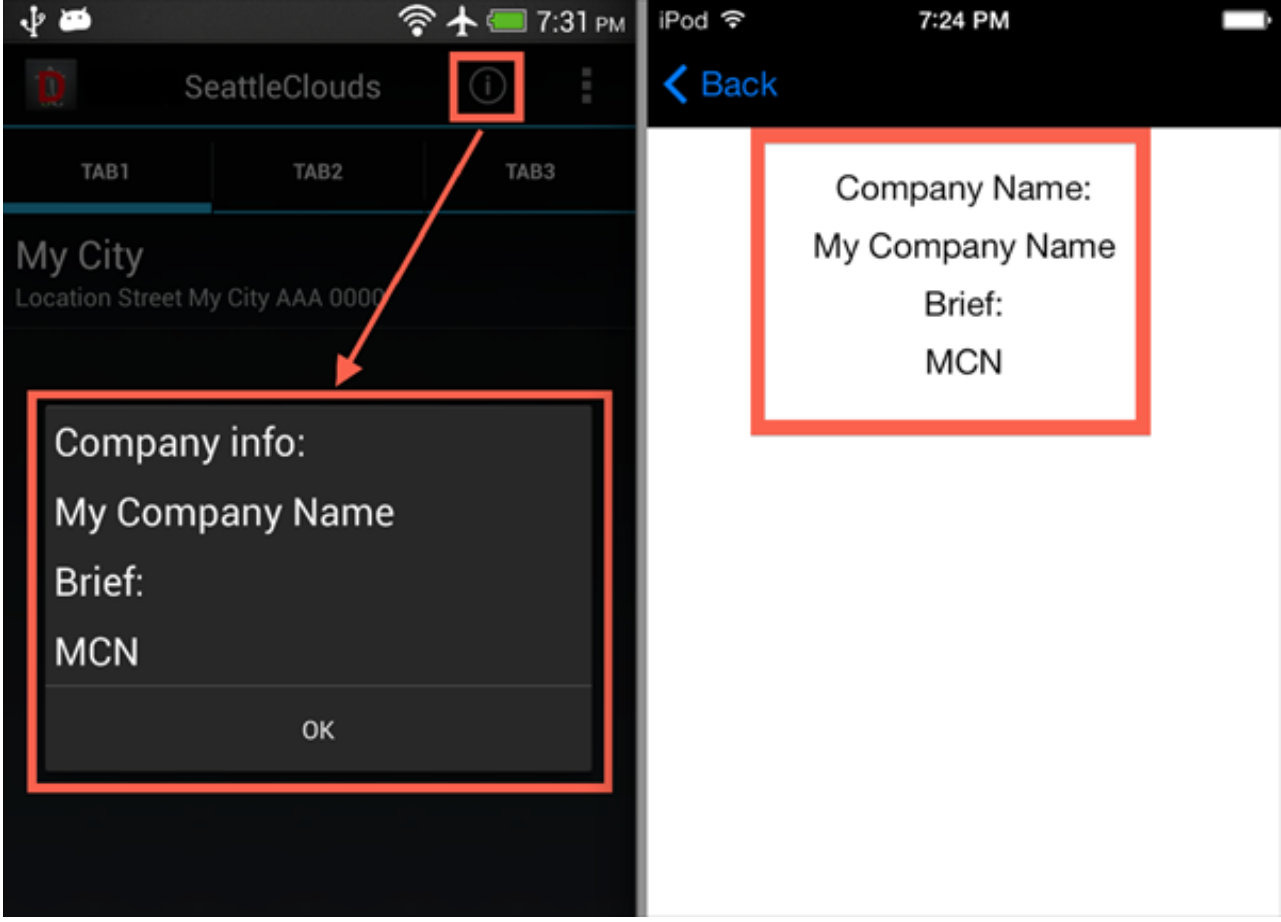

### **IN APP:**

#### **3. Add Locations**

In this step you'll need to add your Company/Restaurant/Store location or add multiple locations.

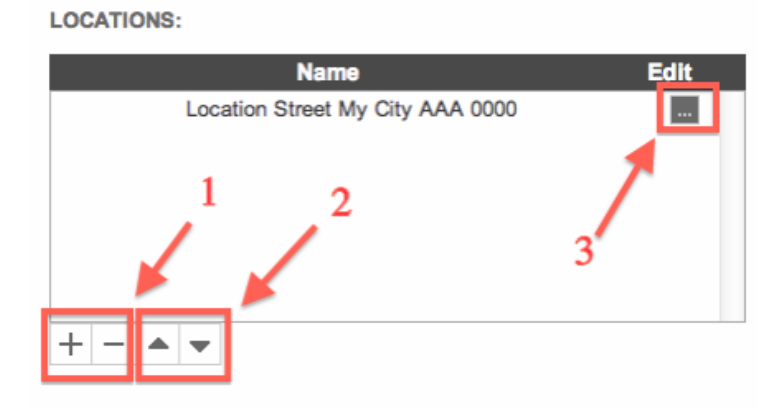

**3.1** Click on "+" button for adding a new Location or "-" button for deleting it. **3.2** Change Locations order in your Product Order page

**3.3** Click on **"..."** button for editing a location

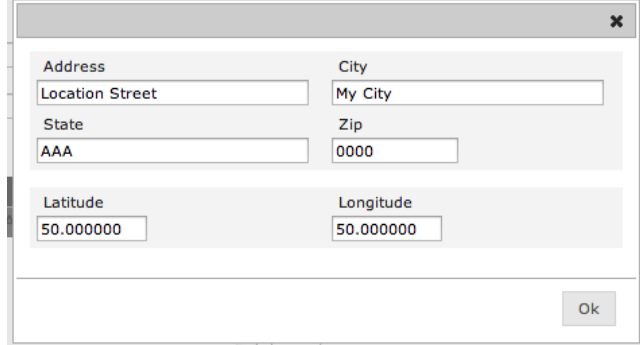

**IN APP:**

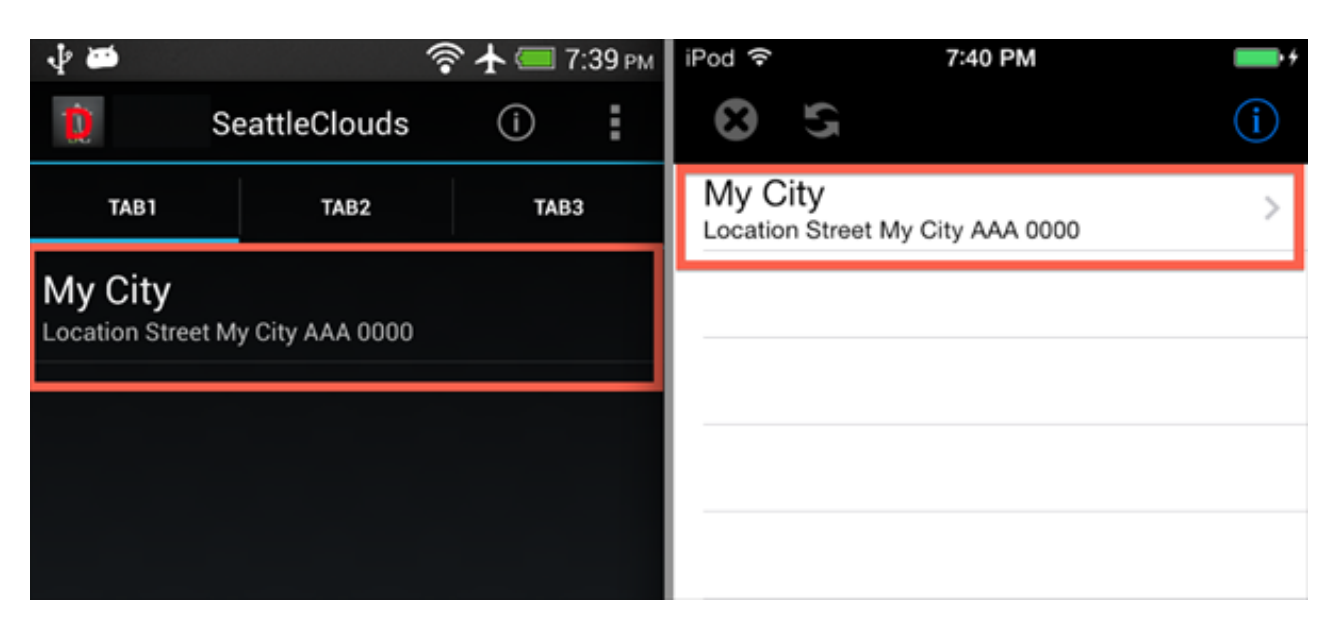

#### **4. Product Categories**

Start to add the menu items or the products you're selling within your app.

**PRODUCT CATEGORIES:** 

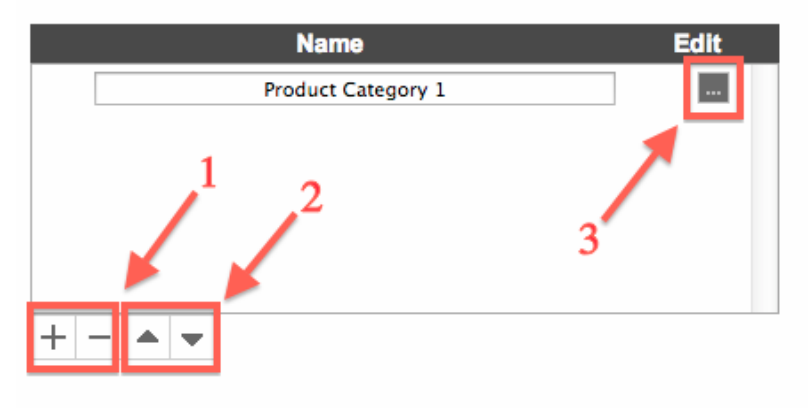

**4.1** Click on "+" button for adding a new Product Category or "-" button for deleting it. **4.2** Change the Product Category order in your Product Order page

**4.3** Click on **"..."** button for editing a Product Category

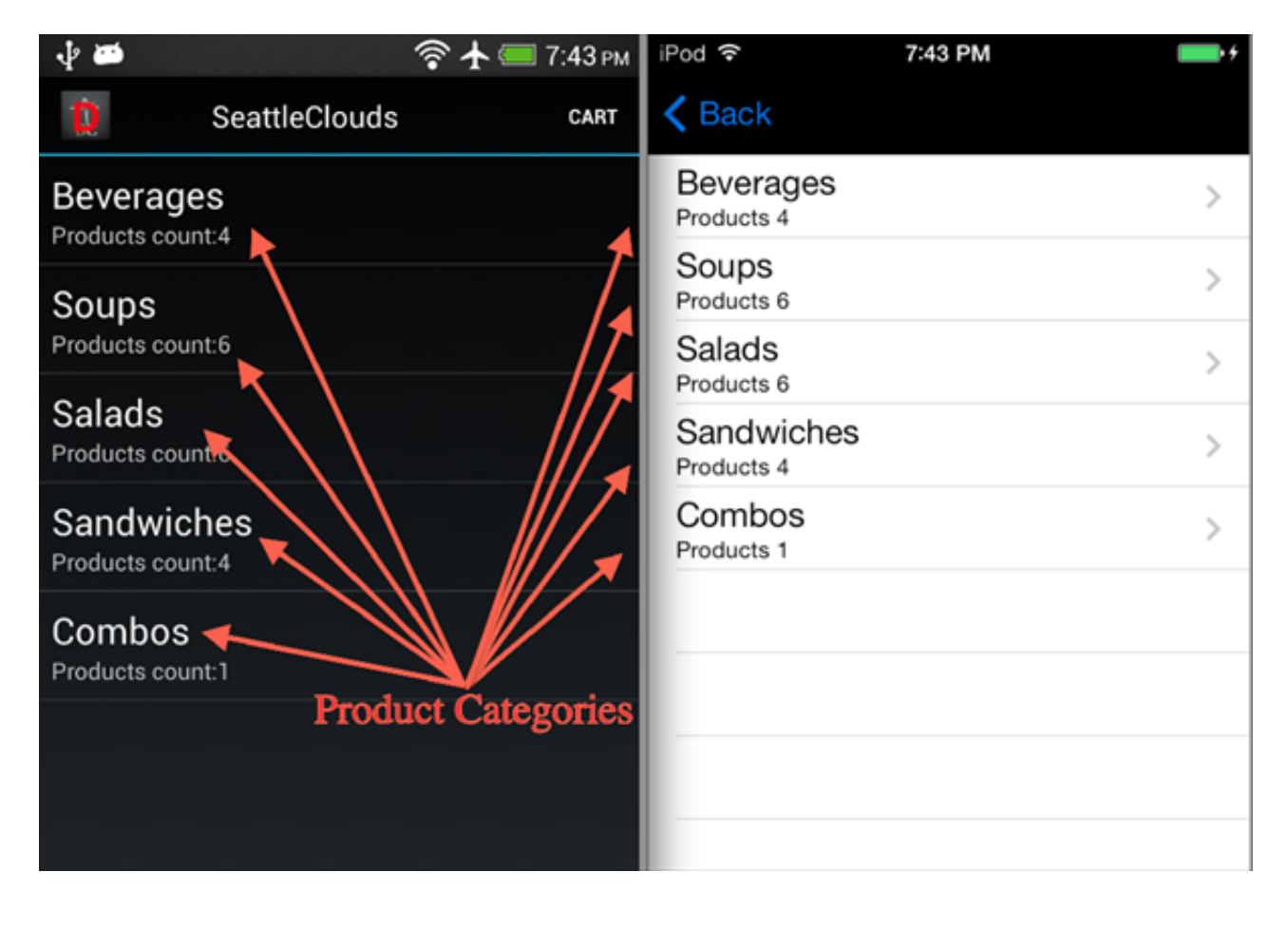

## **IN APP:**

**4.3 Add a new Item (Product)**

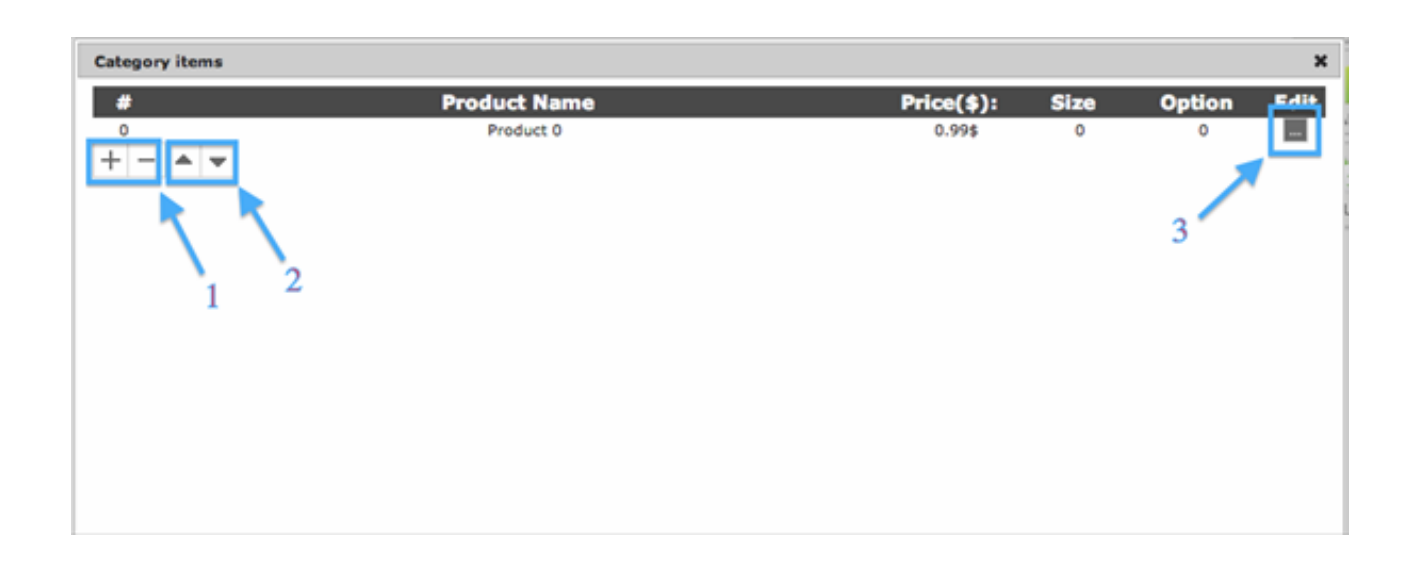

**4.3.1** Click on "+" button for adding a new Product or "-" button for deleting it. **4.3.2** Change the Product order in your Product Order page **4.3.3** Click on **"..."** button for editing a Product

# $\widehat{\mathcal{F}}$   $\uparrow$  7:50 pm iPod 今 7:50 PM J. m **く** Back SeattleClouds Sandwiches CART Ben's Veggie Sandwich Ben's Veggie Sandwich Options: 3; Sizes: 1 Turkey Pesto Sandwich **Turkey Pesto Sandwich** Options: 3; Sizes: 0 Tuna Sandwich Tuna Sandwich – Bacon Brie Apple Sandwich Options: 3; Sizes: 0 Bacon Brie Apple Sandwich Options: 3; Sizes: 0 Products

## **IN APP:**

**4.3.3 Edit an Item (Product)**

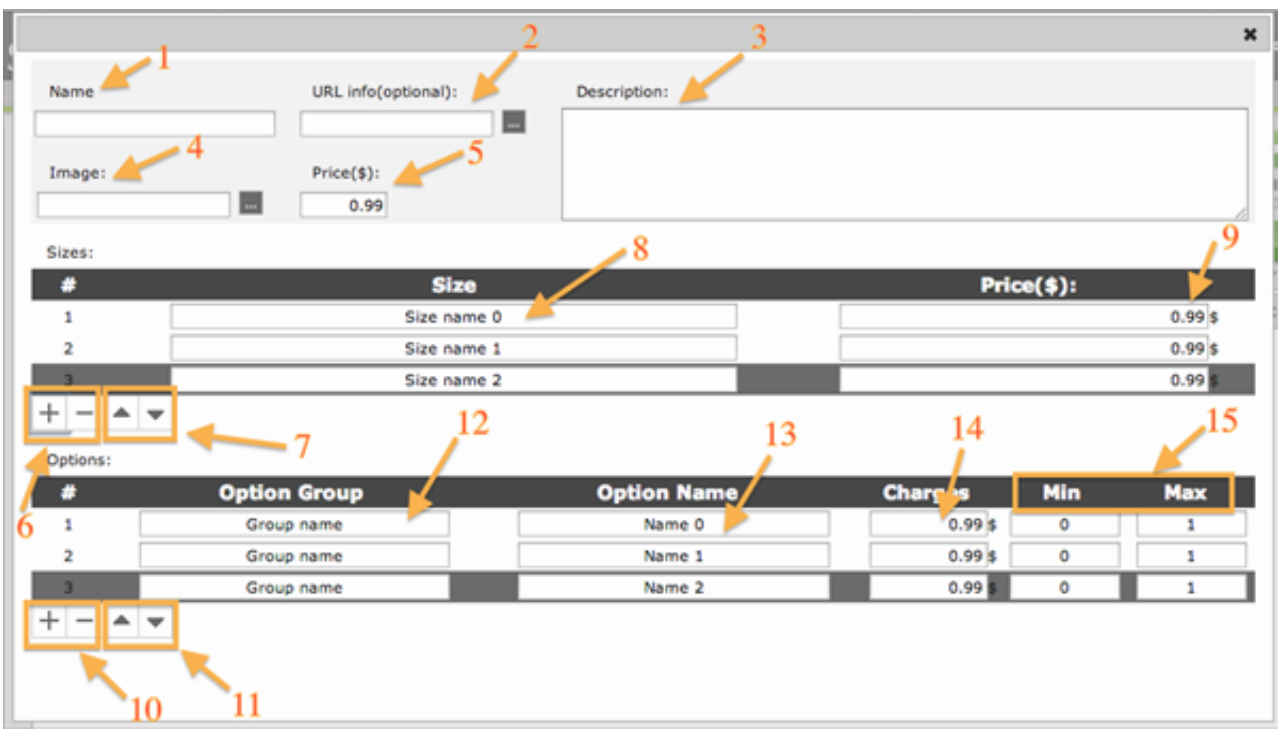

**4.3.3.1** *Name* - Add here the Item (Product) name.

**4.3.3.2** *URL info* - Here you can add an info page for this product. You can choose an in app page (click on the "..." button) or add an URL.

**4.3.3.3** *Description* Add here the Item (Product) description.

**4.3.3.4** *Image* Choose an Item (Product) image from the app Resource Manager.

**4.3.3.5** *Price* Add the Item (Product) price.

**4.3.3.6** Click on "+" button for adding a new Product Size or "-" button for deleting it.

**4.3.3.7** Change the Product Size order.

**4.3.3.8** *Size* - Add a variation for your product (e.g. Size/Color/Type)

**4.3.3.9** *Price* Add a price for the variation. This Price will overwrite the price from point 4.3.3.5

**4.3.3.10** Click on "+" button for adding a new Product Option or "-" button for deleting it.

**4.3.3.11** Change the Product Option order.

**4.3.3.12** *Option Group* Add a Product Option Group Name. Each Group name will be a separate drop down menu in the app for this product.

**4.3.3.13** *Option Name* Add the Option Name.

**4.3.3.14** *Charges* Add a price per Option. This price will be added (+) to the price from point 4.3.3.5 **/** 4.3.3.9 **4.3.3.15** *Quantity* Add the MAX and MIN allowed options. Will be applied per order and not per option

type.

#### **IN APP:**

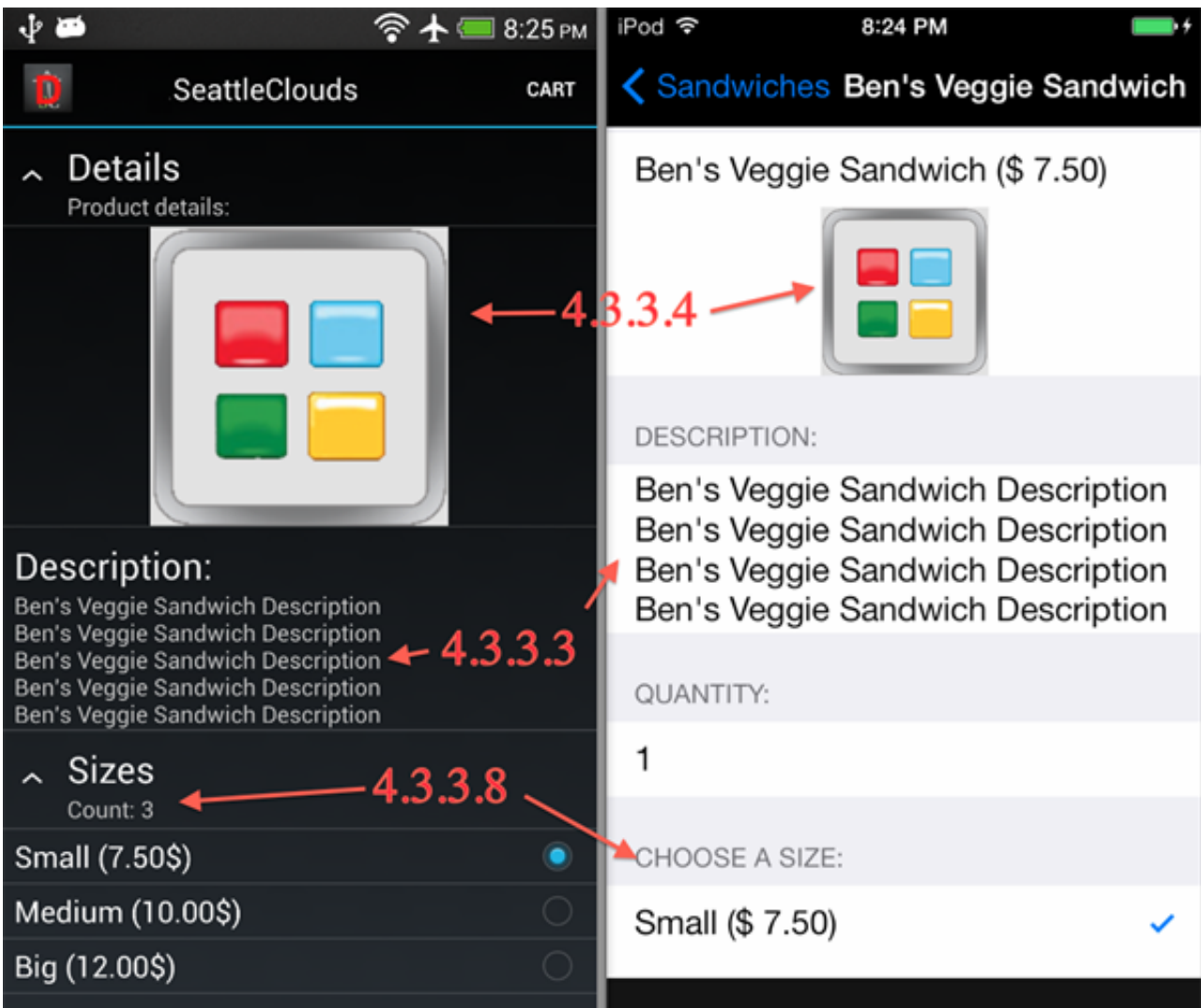

**5. ORDER page type** (Primary info)

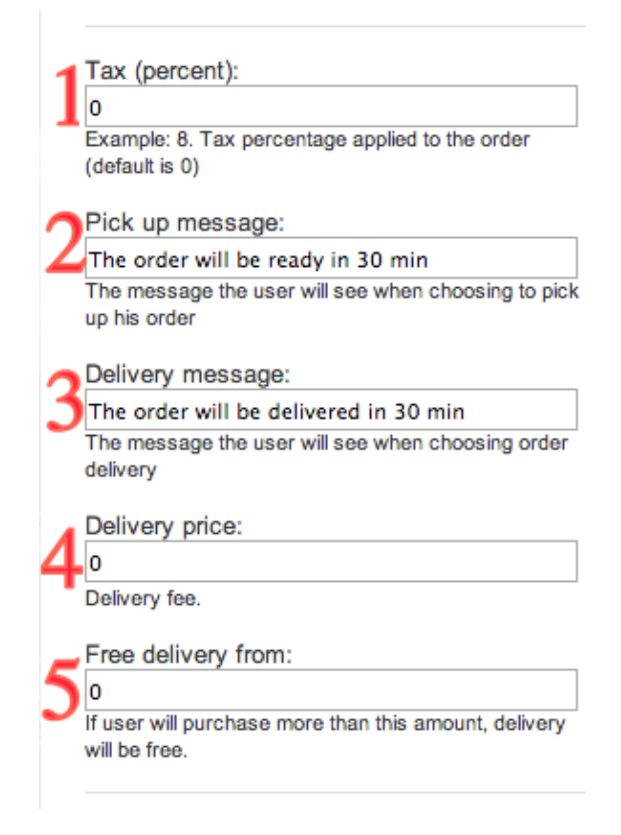

**5.1** *Tax* - Tax percentage applied per order

**5.2** *Pick up message* Your customer will receive this message if he will choose the pick up option for his order

**5.3** *Delivery message* - Your customer will receive this message if he will choose the delivery option for his

order

**5.4** *Delivery price* Price applied per delivered order **5.5** *Free delivery from*

**6. ORDER page type** (Merchant info)

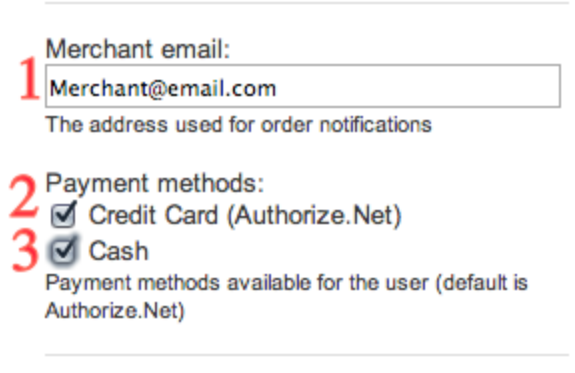

**6.1** *Merchant email* All orders will come on this email

**6.2** *Payment method Credit Card* Your customer will be able to pay for the order directly from the app via Credit Card. The Credit Card payment are processed by Authorize.net

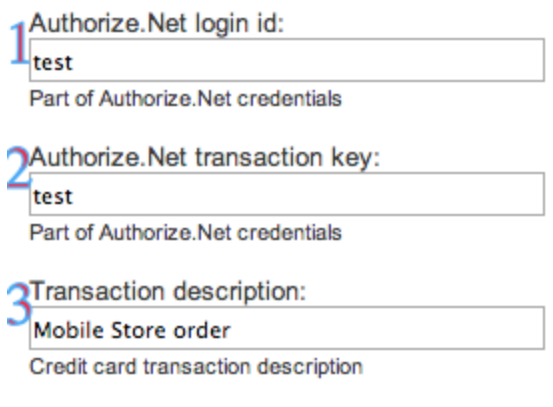

**6.2.1** *Authorize.Net login ID*

**6.2.2** *Authorize.Net transaction key*

**6.2.3** *Transaction description* This name will be sent to Authorize.net and you'll be able to see from what app you've received this payment (on Authorize.net website). You may add here the app name.

**6.3** *Payment method Cash* Your customer will be able to pay for the order when he'll receive it via Cash

**7. ORDER page type** (Emails info)

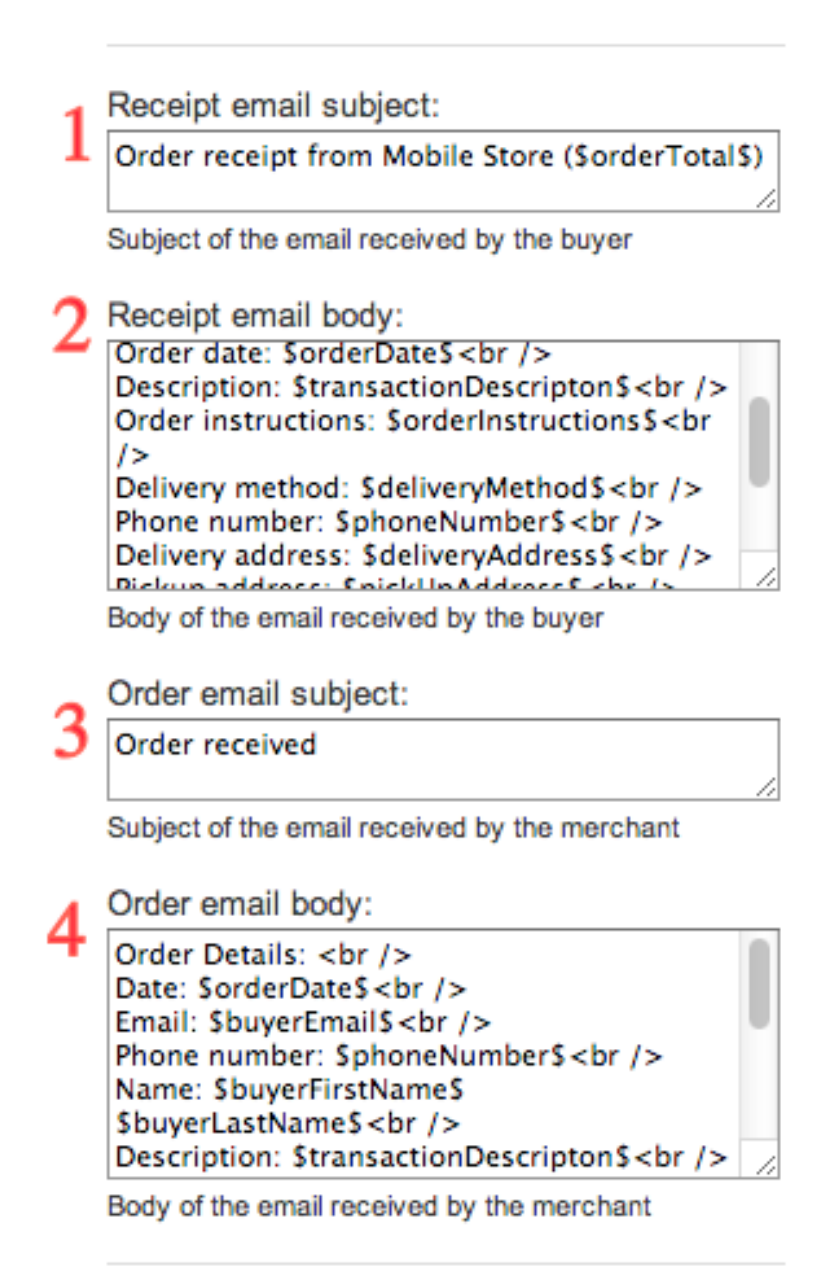

- **7.1** *Receipt email subject* Email subject received by your customer
- **7.2** *Receipt email body* Email receipt received by your customer
- **7.3** *Order email subject* Email subject sent to your merchant email
- **7.4** *Order email body* Email receipt sent to your merchant email

\*\***NOTE:** These emails are fully customizable. You can use these placeholders for email subject and body:

**\$orderTotal\$ \$buyerFirstName\$ \$buyerLastName\$ \$buyerEmail\$ \$orderDate\$ \$orderInstructions\$ \$deliveryMethod\$ \$deliveryAddress\$ \$paymentMethod\$ \$transactionDescripton\$ \$itemListTable\$ \$cardNumberShort\$**